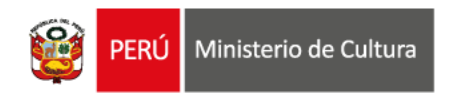

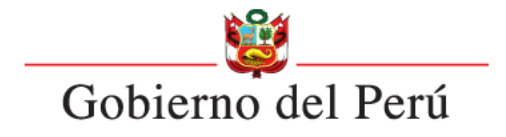

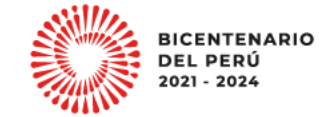

### **ESTÍMULOS ECONÓMICOS** para el libro y la lectura . . . . . . . . . . . . . . . . . . . . . . . . . . . . . . . . . . . . 2023 . . . . . . . . . . . . . . . . . . . . . . . . . . . . . . . . . . . . . . . . . . . . . . . . . . . . . . . . . . . . . . . . . . . . . . . . . . . . . . . . . . . . . . . . . .

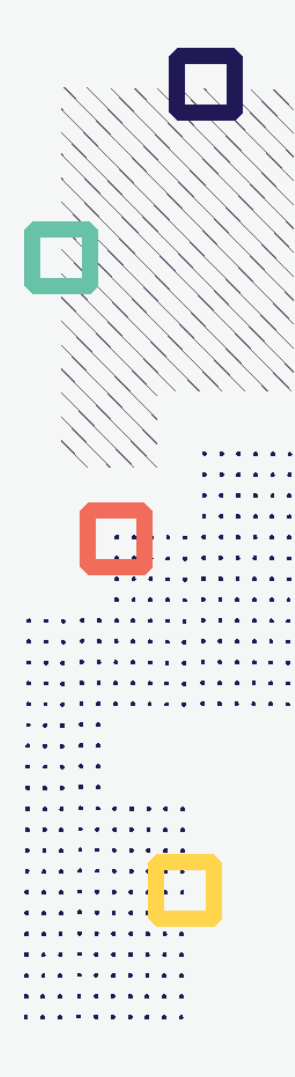

### **CONCURSO DE PROYECTOS PARA EL FOMENTO DE LA LECTURA Y/O DE LA ESCRITURA**

**Tipo de postulante: persona natural y persona jurídica**

# **TUTORIAL DE PREGUNTAS FRECUENTES EN LA ELABORACIÓN DE PROYECTOS DE POSTULACIÓN**

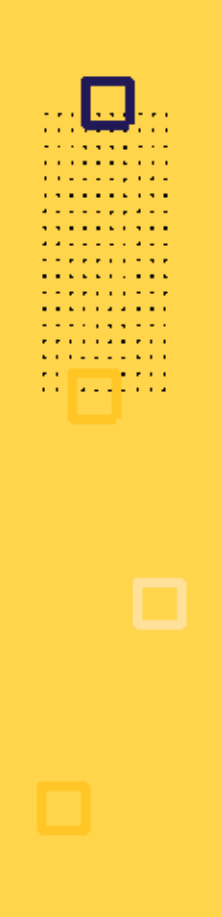

## **¿QUÉ ES EL TUTORIAL?**

Es una guía práctica para la elaboración de proyectos de postulación. Muestra ejemplos, herramientas y recomendaciones que el postulante puede tomar en cuenta al momento de formular un proyecto.

# **¿QUÉ PASOS SEGUIR?**

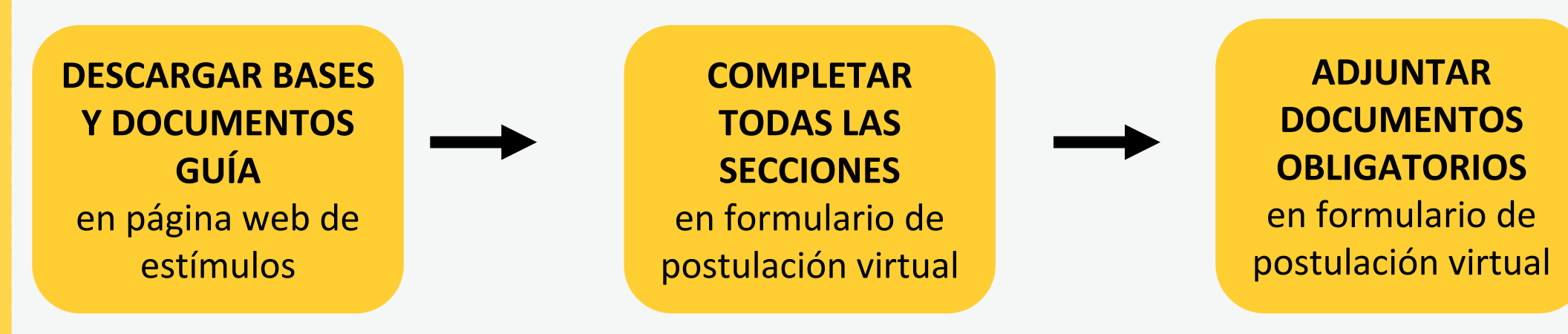

- **Ingrese a: <https://estimuloseconomicos.cultura.gob.pe/>**
- **Seleccione "Estímulos Económicos para el Libro y el Fomento de la Lectura 2023"**

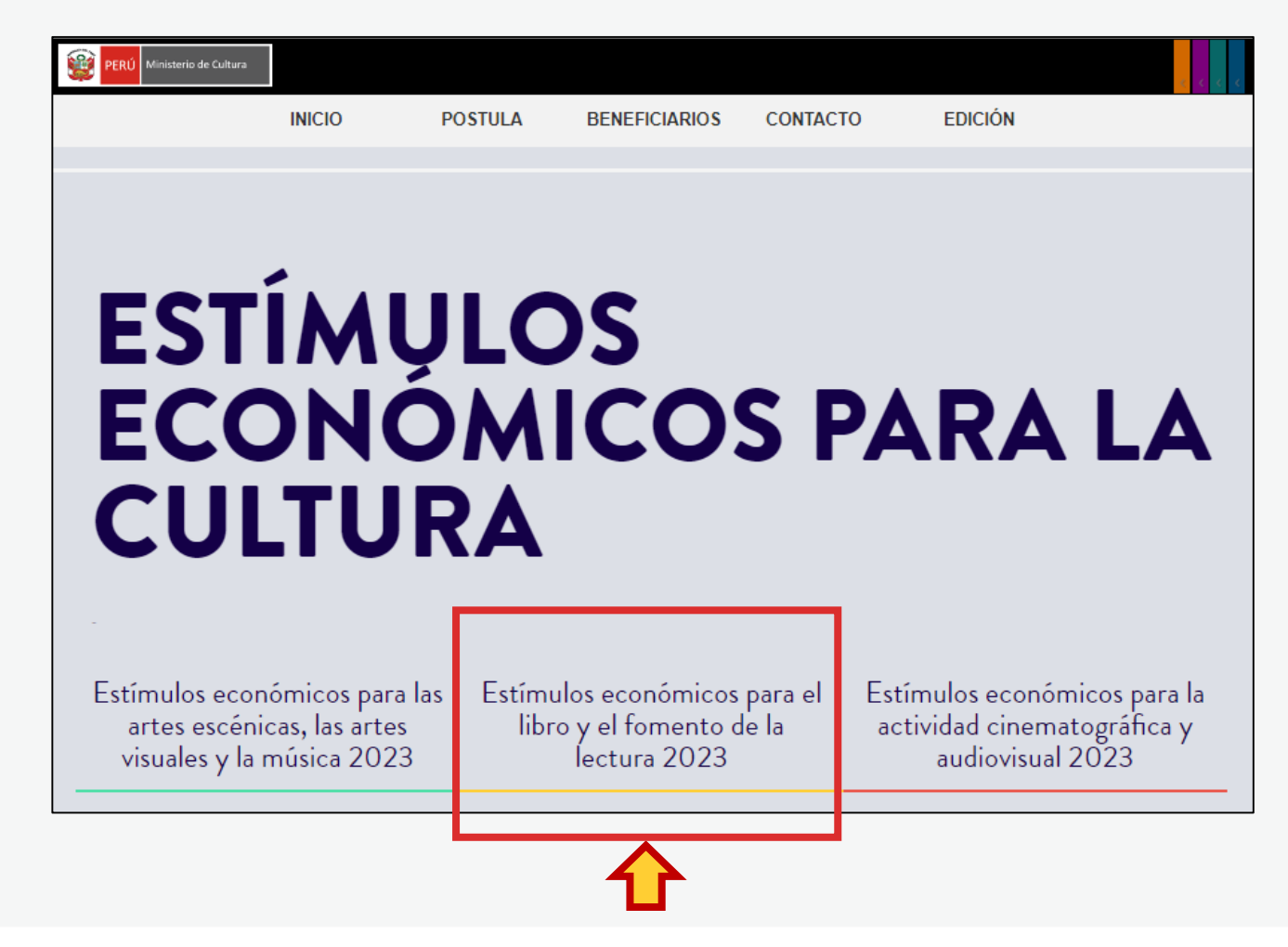

**Seleccione el concurso de su interés**

### Primera Convocatoria

[[ Abierto ]] Concurso para la movilidad nacional o internacional de agentes del ecosistema del libro y la lectura [[ Cierre de Postulación: 23/05/2023

[[ Abierto ]] Concurso de proyectos para la promoción de libros y autores peruanos en medios digitales [[ Cierre de Postulación: 23/05/2023 ]] [[ Abierto ]] Concurso de proyectos para programaciones culturales vinculadas al libro y/o a la lectura en ferias, festivales o librerías [[ Cierre de Postulación: 23/05/2023 11

### Segunda Convocatoria

[[ Abierto ]] Concurso de proyectos para el fomento de la lectura y/o de la escritura [[ Cierre de Postulación: 20/06/2023 ]]

[[ Abierto ]] Concurso de proyectos para el financiamiento de bibliotecas comunales y espacios de lectura no convencionales [[ Cierre de Postulación: 20/06/2023 11

[[ Abierto ]] Concurso de proyectos para la publicación de libros [[ Cierre de Postulación: 20/06/2023 ]]

**Seleccione, descargue y lea las bases del concurso de su interés**

- **Descargar Bases y anexos** Ō
- Descargar Instructivo para postulación virtual  $\circ$
- **Descargar Tutorial de preguntas frecuentes** O
- Descargar formato Declaración Jurada Gastos Previos Persona Natural (opcional) O
- Descargar formato Declaración Jurada Gastos Previos Persona Jurídica (opcional) O

**Seleccione, descargue y lea el instructivo para la postulación virtual**

- **Descargar Bases y anexos** 
	- Descargar Instructivo para postulación virtual
- **Descargar Tutorial de preguntas frecuentes** o
- Descargar formato Declaración Jurada Gastos Previos Persona Natural (opcional)
- Descargar formato Declaración Jurada Gastos Previos Persona Jurídica (opcional)

# **¿CÓMO EMPIEZO MI POSTULACIÓN VIRTUAL?**

**Después de revisar las bases del concurso, ingrese por navegador web a la Plataforma Virtual de Trámites del Ministerio de Cultura, siguiendo los pasos indicados en el Instructivo para la postulación virtual**

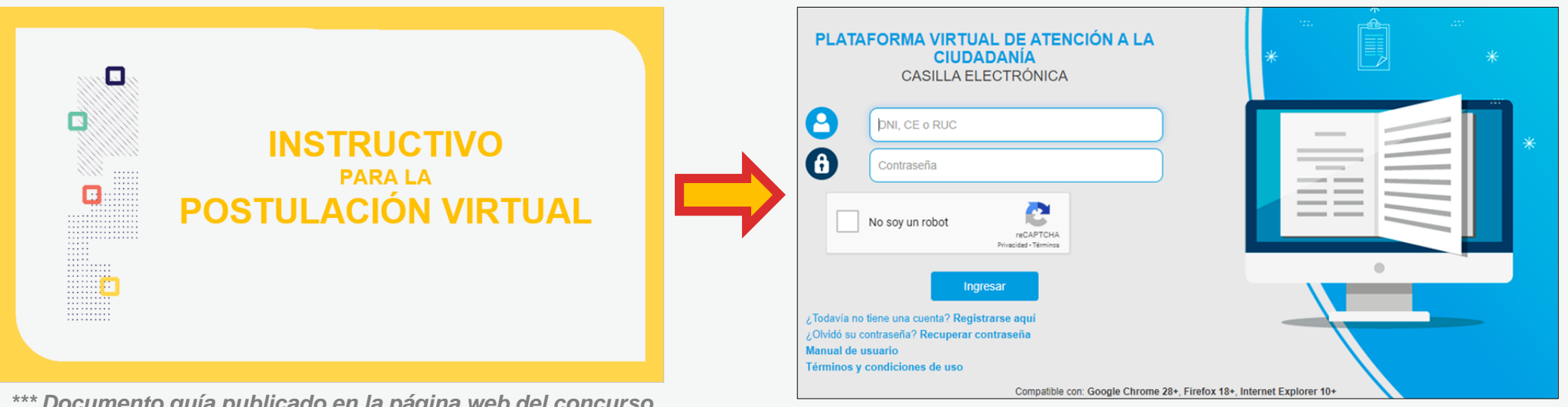

*\*\*\* Documento guía publicado en la página web del concurso*

. . . . . *. .* . . . . . . . . **.** . . . . **Property State State A RIVER A RIVER** and the company of the company of . . . . . . . . . .

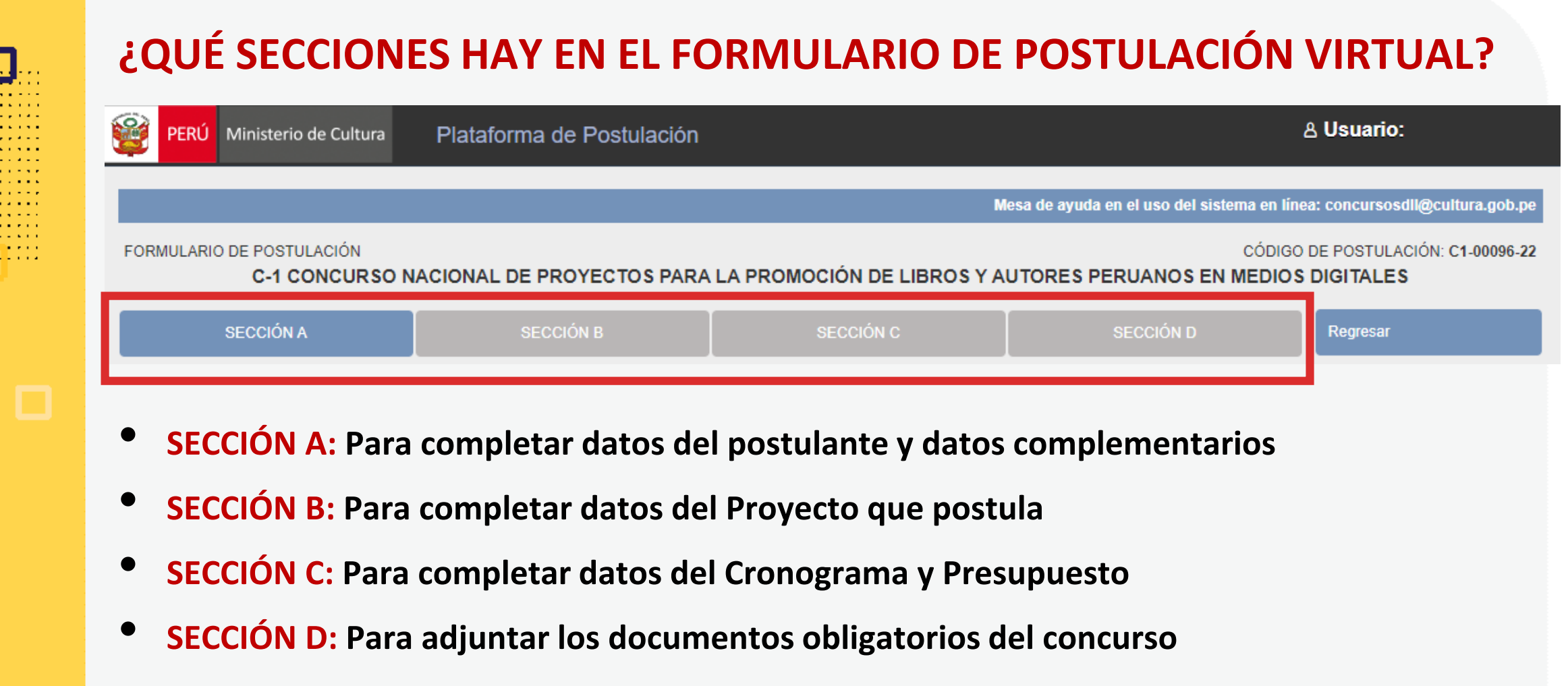

*\*En las diferentes secciones encontrará campos obligatorios y campos opcionales \*Para mayor referencia de las secciones, puede revisar el INSTRUCTIVO publicado:*  <https://bit.ly/3KDqfsq>

**PREGUNTAS FRECUENTES SOBRE PUNTOS ESPECÍFICOS DEL FORMULARIO DE POSTULACIÓN VIRTUAL**

. . . . . . . . . . **A RIVER A RIVER Contract Contract** . . . *. .* . . . .

### **¿CÓMO COMPLETAR EL PUNTO "RESULTADOS ESPERADOS"?**

- **Este punto se encuentra en la Sección B del formulario de postulación virtual**
- **Los resultados deben ingresarse uno por uno**
- **Seleccione el botón "Agregar información"**

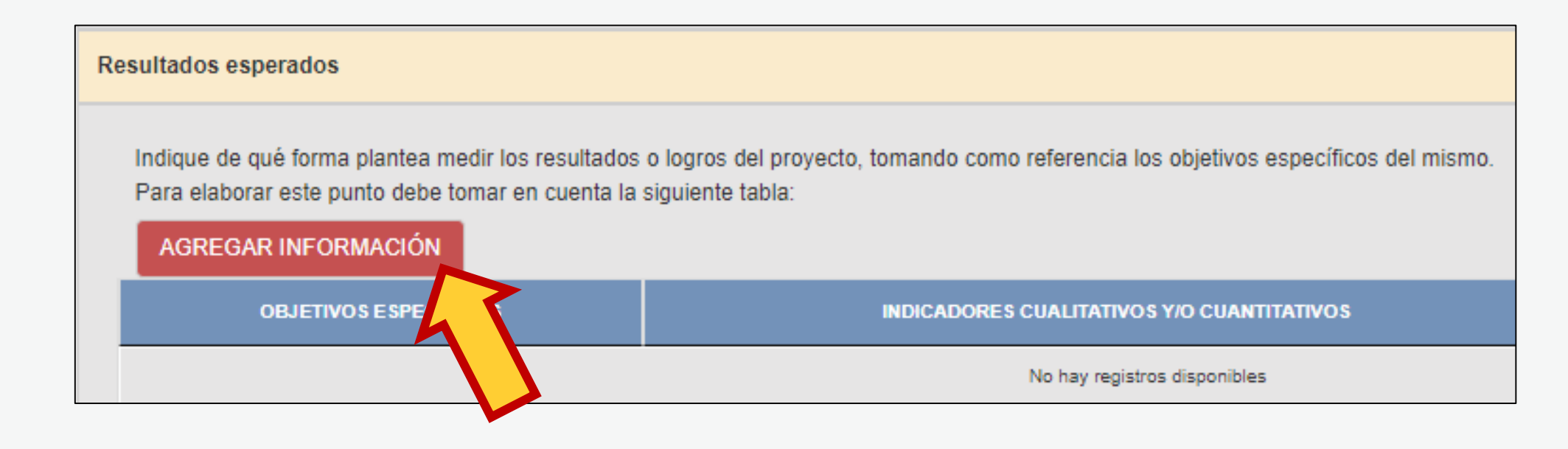

### **¿CÓMO COMPLETAR EL PUNTO "RESULTADOS ESPERADOS"? En la ventana flotante que aparece, lea las indicaciones y revise los ejemplos que presentamos en este Tutorial, antes de redactar cada campo**

Cancelar

Grabar

### Resultados esperados

### OBJETIVO ESPECÍFICO

. . . . . . . . . *.* **Contract Contract** . . . . . . . . . .

> Copie aquí solo un (1) objetivo específico indicado en el punto "Objetivos del proyecto". En un siquiente registro, copie el otro obietivo específico, y así con todos los demás Fiemplo

Incrementar el interés por la lectura de novelas de autores/as peruanos/as, en jóvenes de la comunidad

### *Redactar aquí*

### INDICADORES CUALITATIVOS Y/O CUANTITATIVOS

Señale de qué manera propone medir el logro o cumplimiento del objetivo específico propuesto Puede proponer indicadores cuantitativos (por ejemplo: número de asistentes a las sesiones de fomento, número de sesiones de fomento realizadas en un periodo de tiempo determinado, número de préstamos de libros, número de familias beneficiadas, etc.) y/o indicadores cualitativos (por eiemplo; entrevistas realizadas, testimonios recogidos, historias de vida, etc.). Eiemplos

Número de jóvenes inscritos en el club de lectura Número de títulos adquiridos de novelas de autores/as peruanos/as

### *Redactar aquí*

### META

Indique el logro que espera alcanzar al finalizar el proyecto, en función de los indicadores propuestos Eiemplos - 20 ióvenes inscritos por cada ciclo del club de lectura

- 50 títulos de novelas adquiridos para uso del club de lectura

*Redactar aquí*

Luego de redactar los datos solicitados en cada campo, haga clic en el botón **"Grabar"**

Repita el procedimiento para ingresar la información del siguiente resultado.

### **¿CÓMO COMPLETAR EL PUNTO "RESULTADOS ESPERADOS"? El sistema le permite editar o eliminar la información ingresada en la tabla de resultados:**

**Resultados esperados** 

. . . . . . . . . *.* **Contract Contract** 

. . . *. .* . . . .

Indique de qué forma plantea medir los resultados o logros del proyecto, tomando como referencia los objetivos específicos del mismo. Para elaborar este punto debe tomar en cuenta la siguiente tabla:

AGREGAR INFORMACIÓN

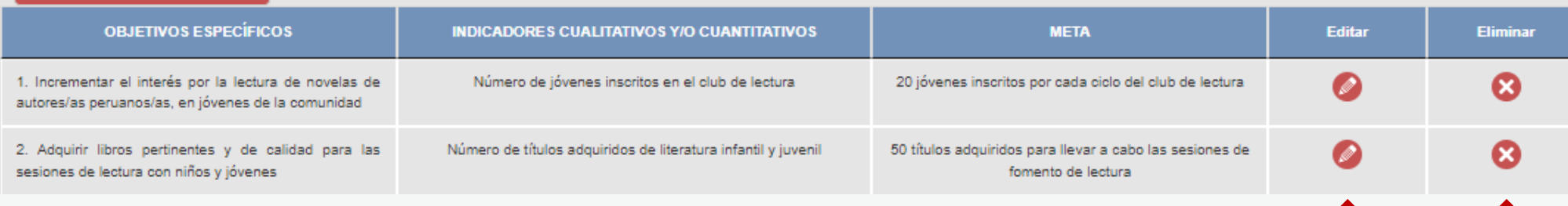

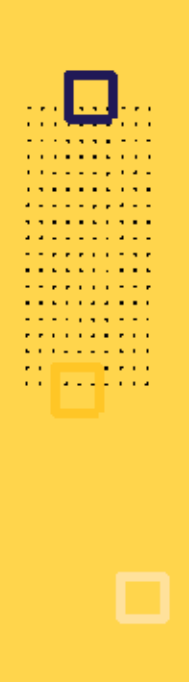

## **¿CÓMO COMPLETAR EL PUNTO "RESULTADOS ESPERADOS"?**

**Algunos ejemplos que puede tener en cuenta para este concurso:**

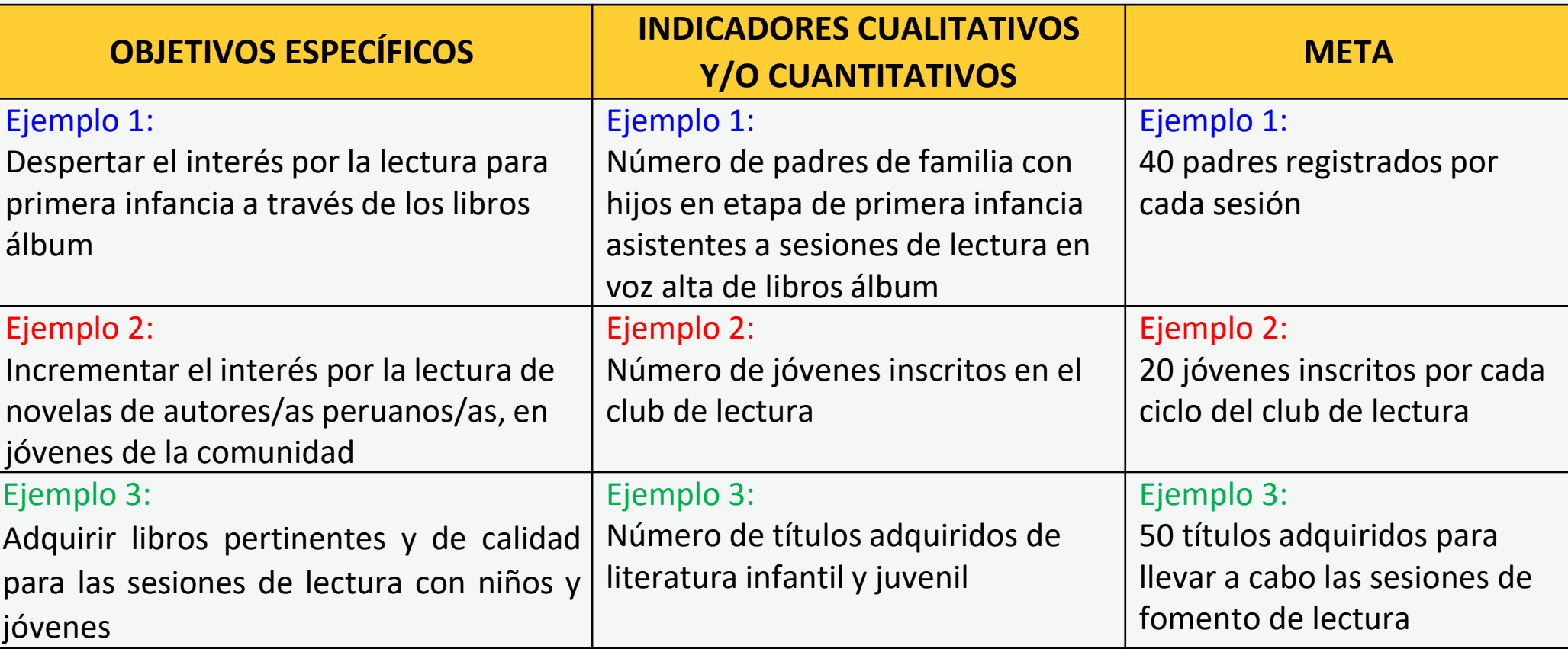

### **Este punto se encuentra en la Sección C del formulario de postulación virtual**

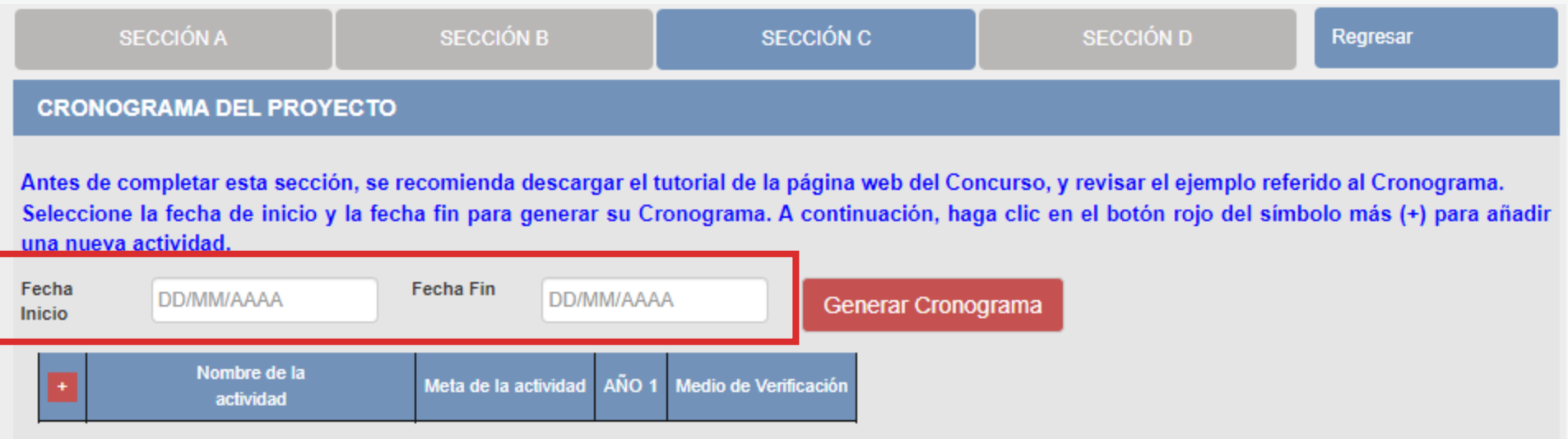

- El formato de los campos para ingresar fechas de inicio <sup>y</sup> fin es **MES <sup>y</sup> AÑO**
- **Fecha Inicio:** Puede ser **<sup>a</sup> partir del mes 10/2023** en adelante (posterior <sup>a</sup> la fecha de declaración de beneficiarios de este concurso)
- **Fecha Fin:** Máximo hasta el mes **12/2024**
- **Cantidad máxima de meses** del cronograma de este concurso: **<sup>11</sup> meses**

**Luego de que haya ingresado el rango de fechas (inicio y fin), debe dar clic al botón rojo "GENERAR CRONOGRAMA" para que su configuración de meses se muestre en la tabla inferior. Recomendamos seguir los siguientes pasos:**

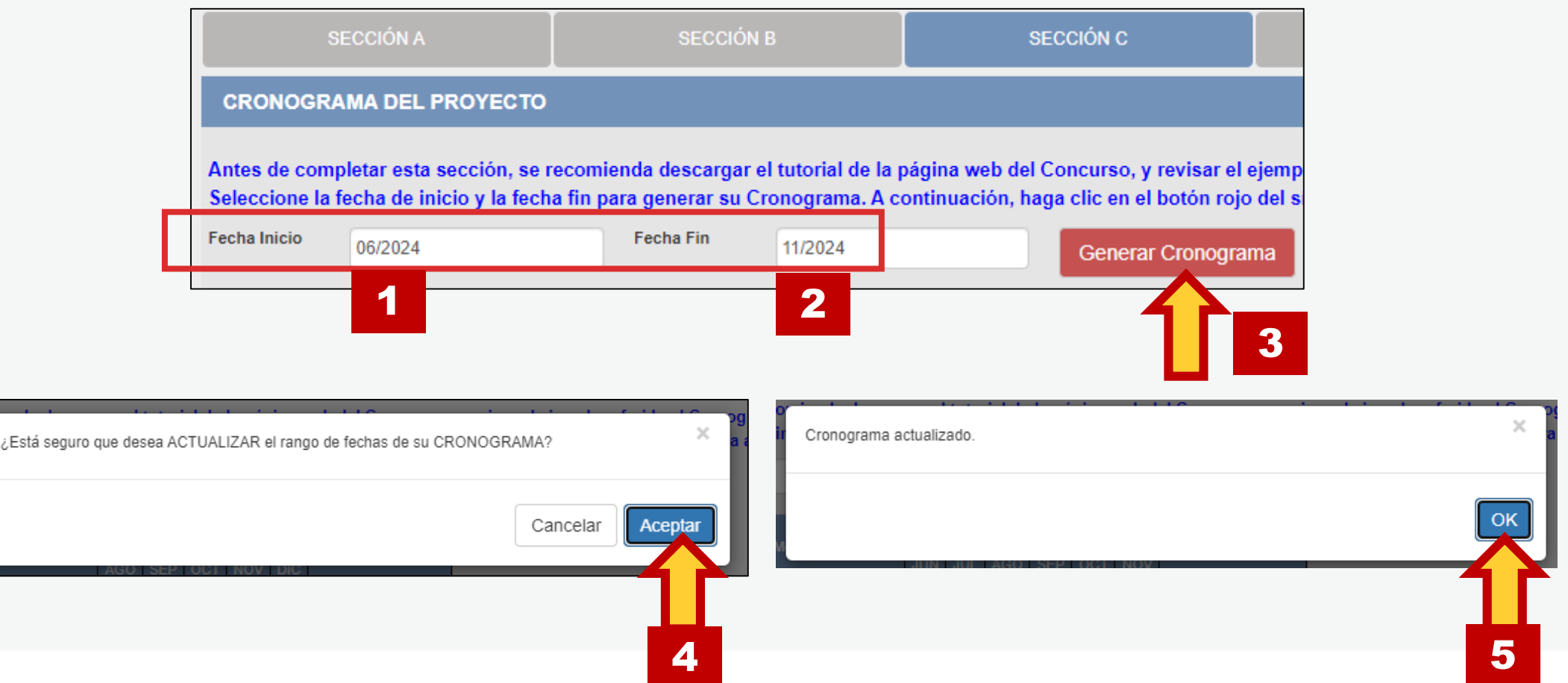

**Contract Contract** . . . *. .* . . . .

**La cantidad de meses que haya configurado en su rango de fechas se mostrará en la tabla del cronograma** 

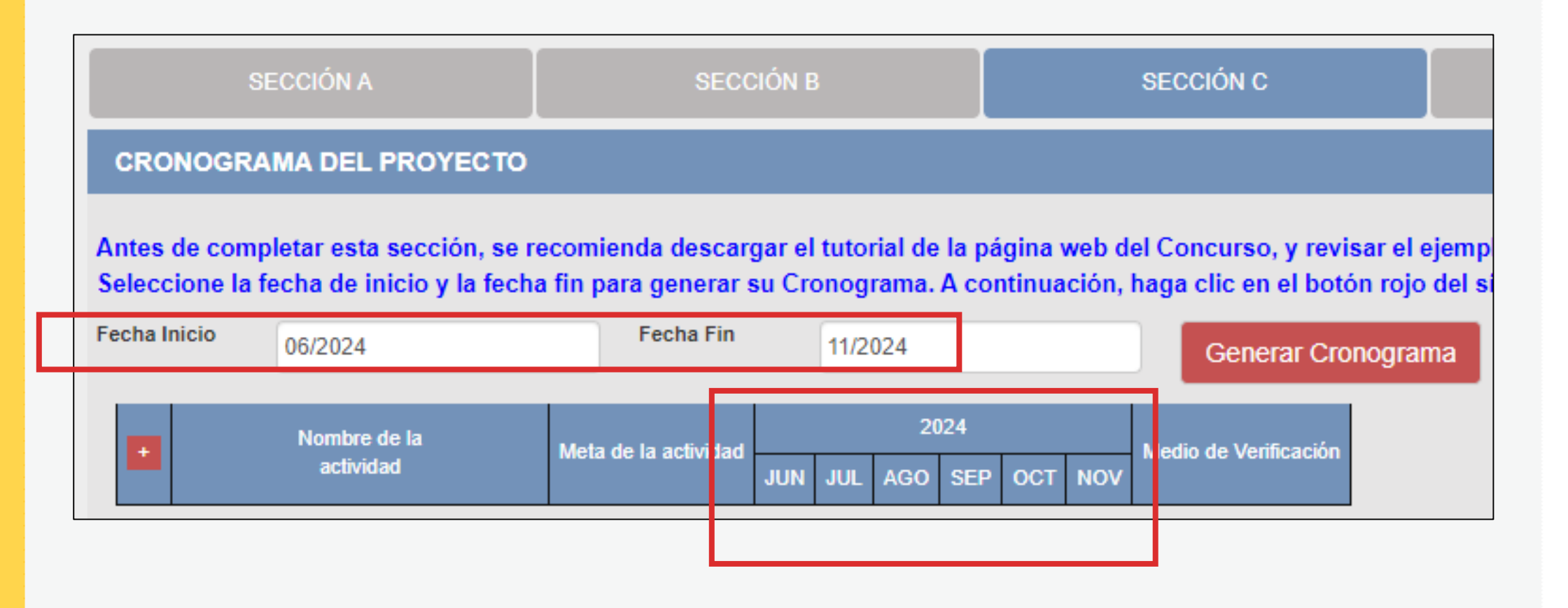

## **¡IMPORTANTE!**

. . . . . . . . . . . . . . . . . . . *.* **Contract Contract College Advisor** 

> Los ejemplos de Cronograma que se muestran a continuación son **SOLO REFERENCIALES**. El postulante debe estructurar su formato de Cronograma de acuerdo a la naturaleza del Proyecto que postula y a las actividades que éste requiera.

**CR** 

**Antes Selec** una n

Fecha Inicio

- **Seleccione el símbolo más (+) para agregar actividades al cronograma**
- **Aparecerá una ventana flotante para que redacte la información de cada actividad del proyecto de postulación**

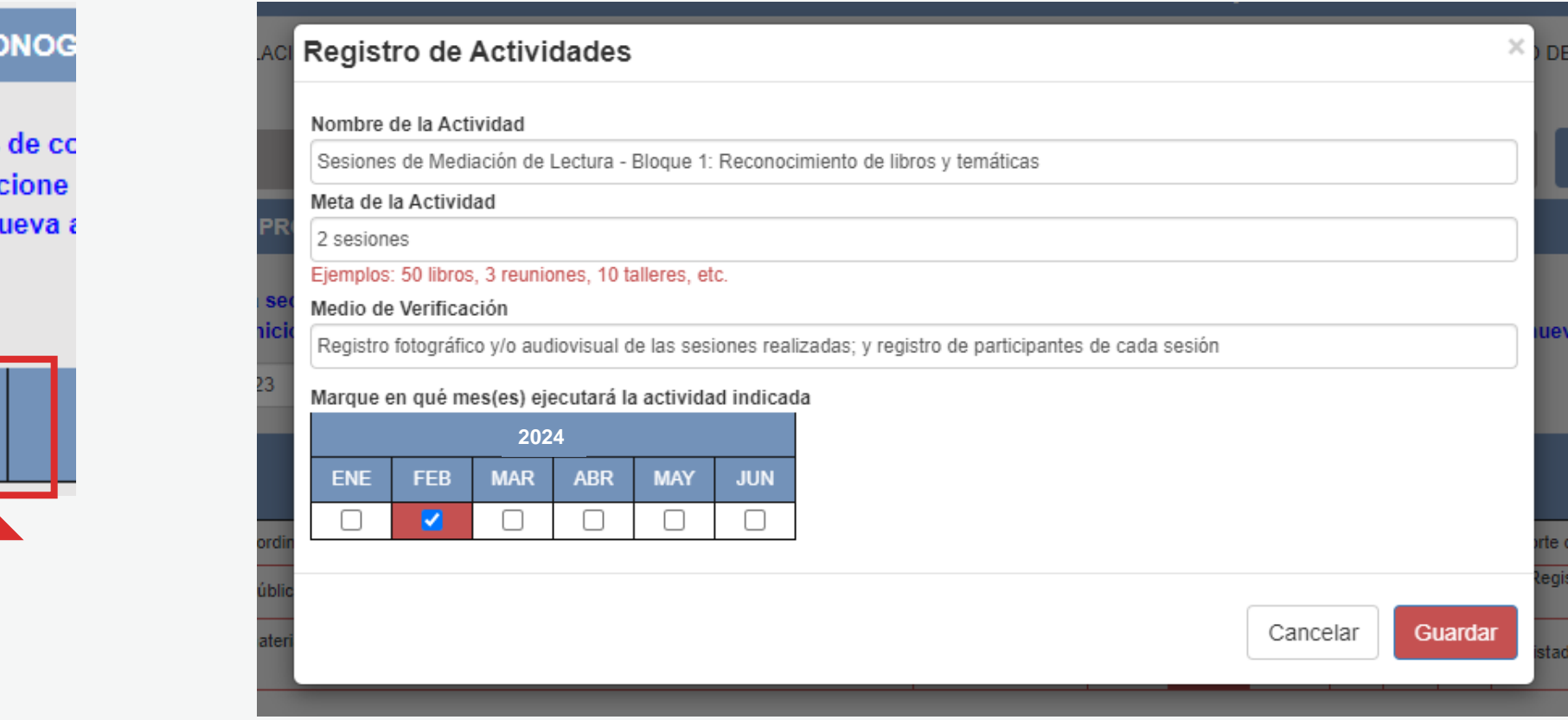

**¿CÓMO COMPLETAR EL PUNTO "CRONOGRAMA"? El sistema le permite editar (ícono lápiz) o eliminar (ícono X) la información ingresada en la tabla de cronograma**

**CRONOGRAMA DEL PROYECTO** 

Antes de completar esta sección, se recomienda descargar el tutorial de la página web del Concurso, y revisar el ejemplo referido al Cronograma. Seleccione la fecha de inicio y la fecha fin para generar su Cronograma. A continuación, haga clic en el botón rojo del símbolo más (+) para añadir una nueva actividad.

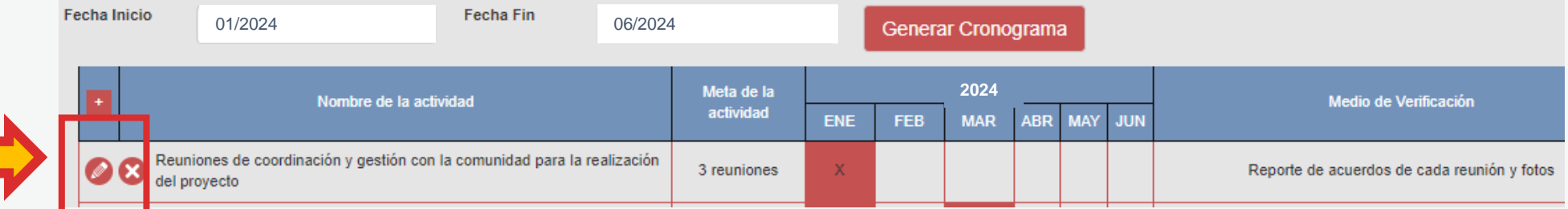

**Vuelva a seleccionar el ícono más (+) para seguir agregando actividades a la tabla de cronograma**

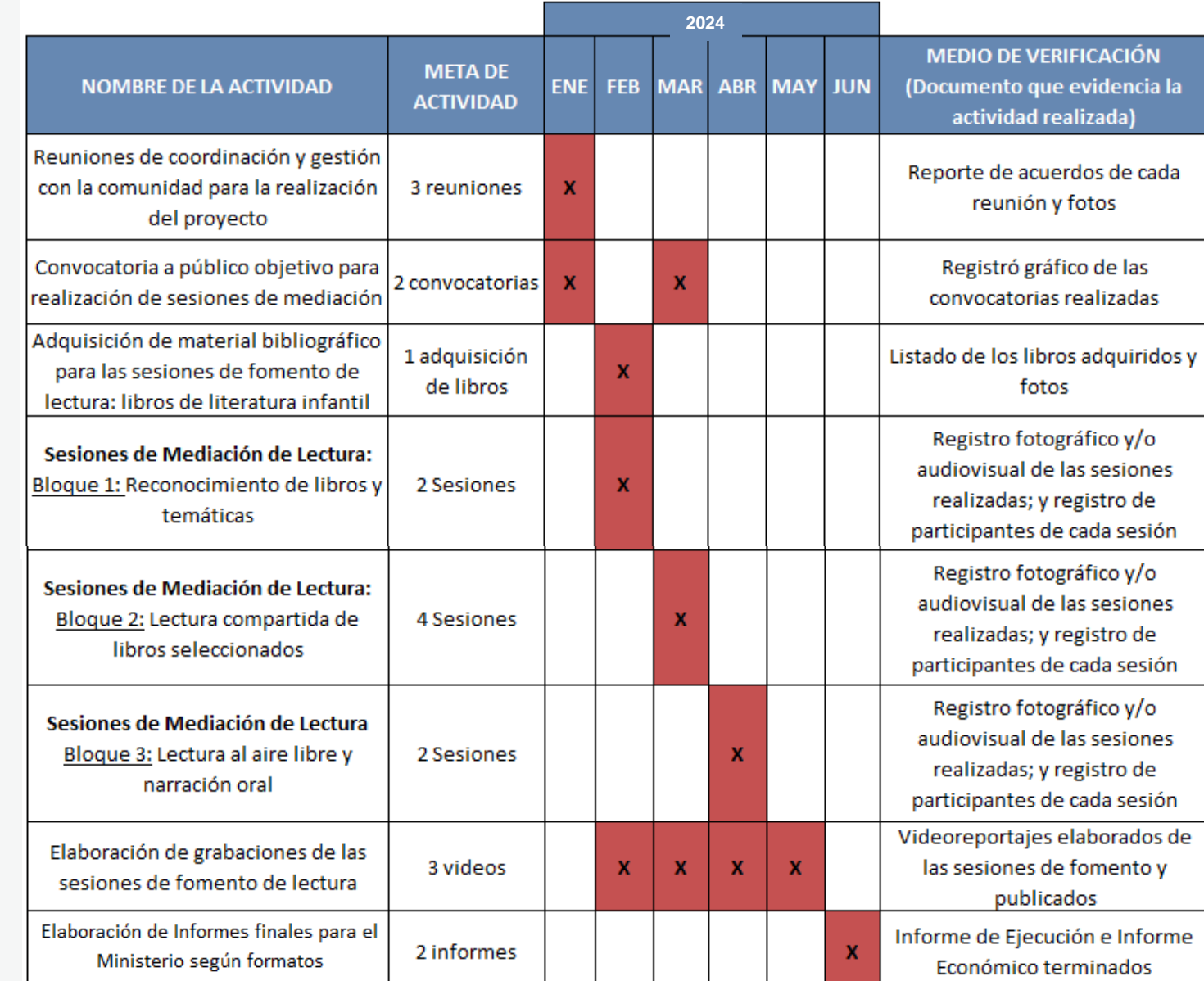

### **EJEMPLO DE CRONOGRAMA**

**STATE OF STREET**  $\sigma$  is a sequence of  $\sigma$  $\alpha$  , and  $\alpha$  , and  $\alpha$  , and  $\alpha$ **The Commission Commission**  $\alpha$  , where  $\alpha$  is the contract of  $\alpha$  $\mathbf{z}$  is a set of  $\mathbf{z}$  is a set of  $\mathbf{z}$  $\alpha$  , where  $\alpha$  is a second  $\alpha$ **Service Product**  $\mathbf{u}$  is a second control.  $\sigma$  is a second contract of  $\sigma$  $\mathbf{u}$  is a sequence of  $\mathbf{u}$  $\mathcal{A}$  is a set of  $\mathcal{A}$  of  $\mathcal{A}$  , and  $\mathcal{A}$ ENINGS<br>Englished

## **¡IMPORTANTE!**

. . . . . . . . . . . . . . . . . . . *.* **Contract Contract College Advisor** 

> Los ejemplos de Presupuesto que se muestran a continuación son **SOLO REFERENCIALES**. El postulante debe estructurar su formato de Presupuesto de acuerdo a la naturaleza del Proyecto que postula y a las actividades que éste requiera.

### **¿CÓMO COMPLETAR EL PUNTO "PRESUPUESTO"?**

- **Este punto se encuentra en la Sección <sup>C</sup> del formulario de postulación virtual**
- **El sistema completa el Presupuesto automáticamente con las mismas actividades que ingresó en su Cronograma, para que exista coherencia**
- **Seleccione el símbolo más (+) para ingresar los gastos que componen cada actividad**
- **Aparecerá una ventana flotante para registrar los gastos de cada actividad**

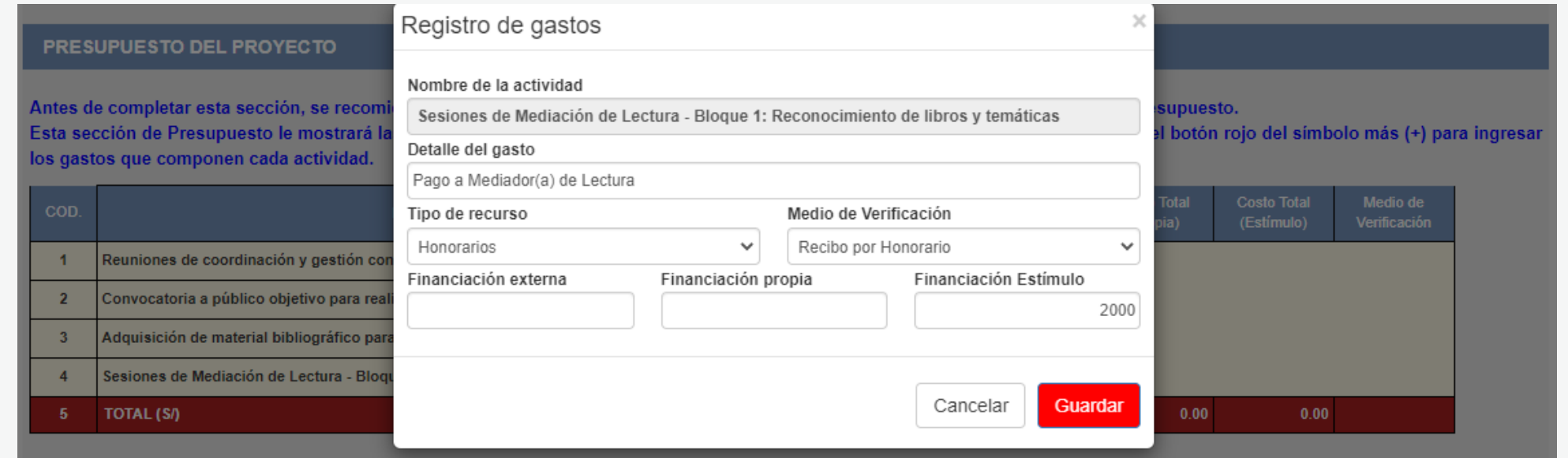

### **¿CÓMO COMPLETAR EL PUNTO "PRESUPUESTO"?**

### **PRESUPUESTO DEL PROYECTO**

Antes de completar esta sección, se recomienda descargar el tutorial de la página web del Concurso, y revisar el ejemplo referido al Presupuesto. Esta sección de Presupuesto le mostrará las mismas actividades que incluyó en la sección Cronograma. A continuación, haga clic en el botón rojo del símbolo más (+) para ingresar los gastos que componen cada actividad.

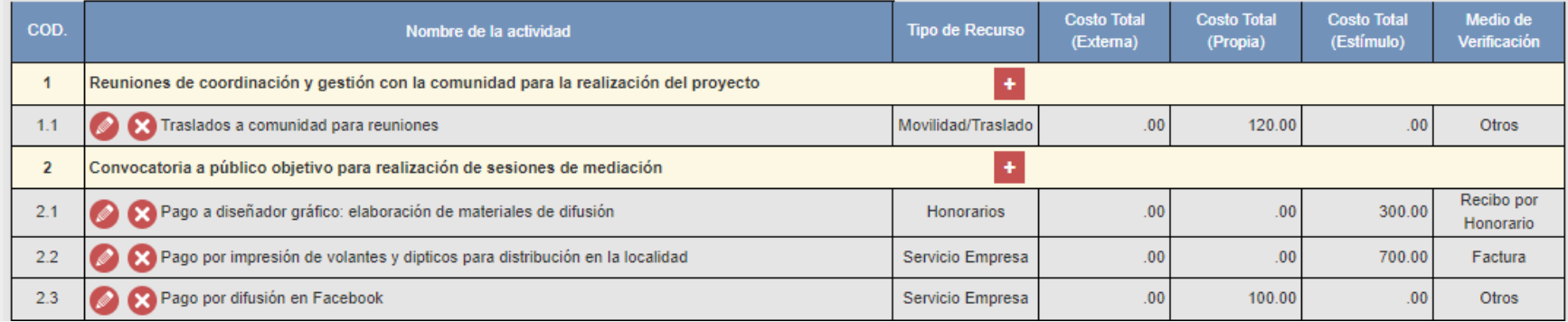

Al completar el presupuesto debe tener en cuenta lo siguiente:

- **Columna Costo Total (Estímulo):** La sumatoria total NO puede estar en cero soles (S/ 0.00)
- **Columna Costo Total (Estímulo):** Los montos deben ser números enteros (NO deben tener decimales). Ejemplo: Ingresar **S/600** // **NO** ingresar **S/600.25**
- TODAS las actividades deben tener una fuente de financiamiento (sea propia, externa <sup>o</sup> estímulo)
- Para este concurso, la sumatoria de todos los montos de la columna Costo Total (Estímulo) puede ser **hasta S/16,000 (dieciséis mil soles) como máximo**

**Service** *Charles Committee Committee Committee Committee Committee Committee Committee Committee Committee Committee Committee Committee Committee Committee Committee Committee Committee Committee Committee Committee Committee Co*  $\alpha$  is a set of a set of  $\alpha$ **The Commission Commission**  $\alpha$  , where  $\alpha$  is the contract of  $\alpha$  $\mathbf{z}$  is a set of  $\mathbf{z}$  is a set of  $\mathbf{z}$  $\mathbf{v}$  , where  $\mathbf{v}$  is a set of  $\mathbf{v}$  .  $\mathbf{z}$  is a second second  $\mathbf{z}$  $\mathcal{A}$  is a second control of  $\mathcal{A}$  $\mathbf{a}$  , and  $\mathbf{a}$  , and  $\mathbf{a}$  , and  $\mathbf{a}$  $\sigma$  is a second contract of  $\sigma$  $\mathbf{u}$  is a set of the set of  $\mathbf{u}$  .  $\mathbf{u}$  is a sequence of  $\mathbf{u}$  $\mathcal{A}$  is a set of  $\mathcal{A}$  of  $\mathcal{A}$  , and  $\mathcal{A}$ andrin<br>B<mark>ar</mark>tiil

### **EJEMPLO DE PRESUPUESTO**

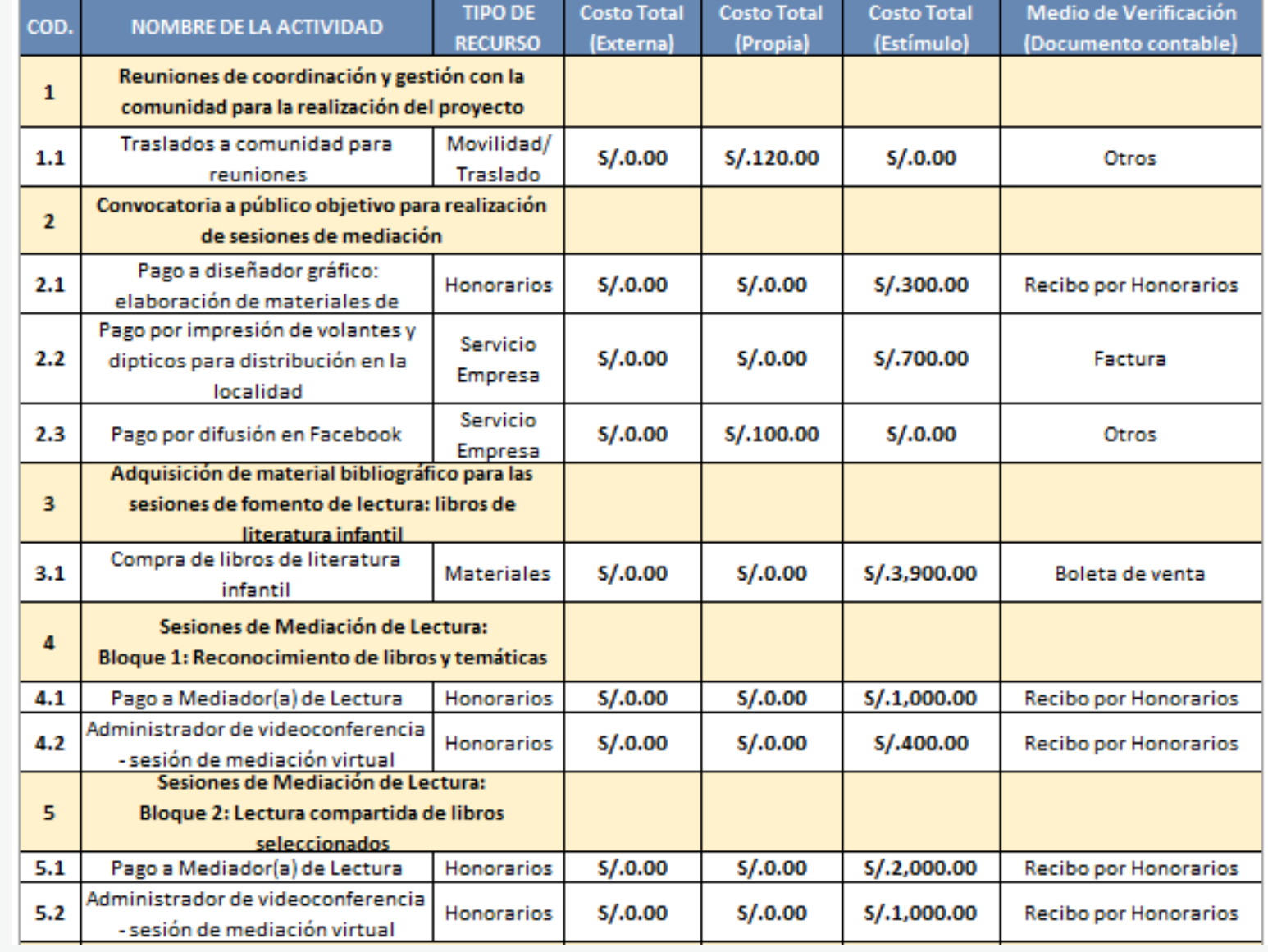

**continúa**

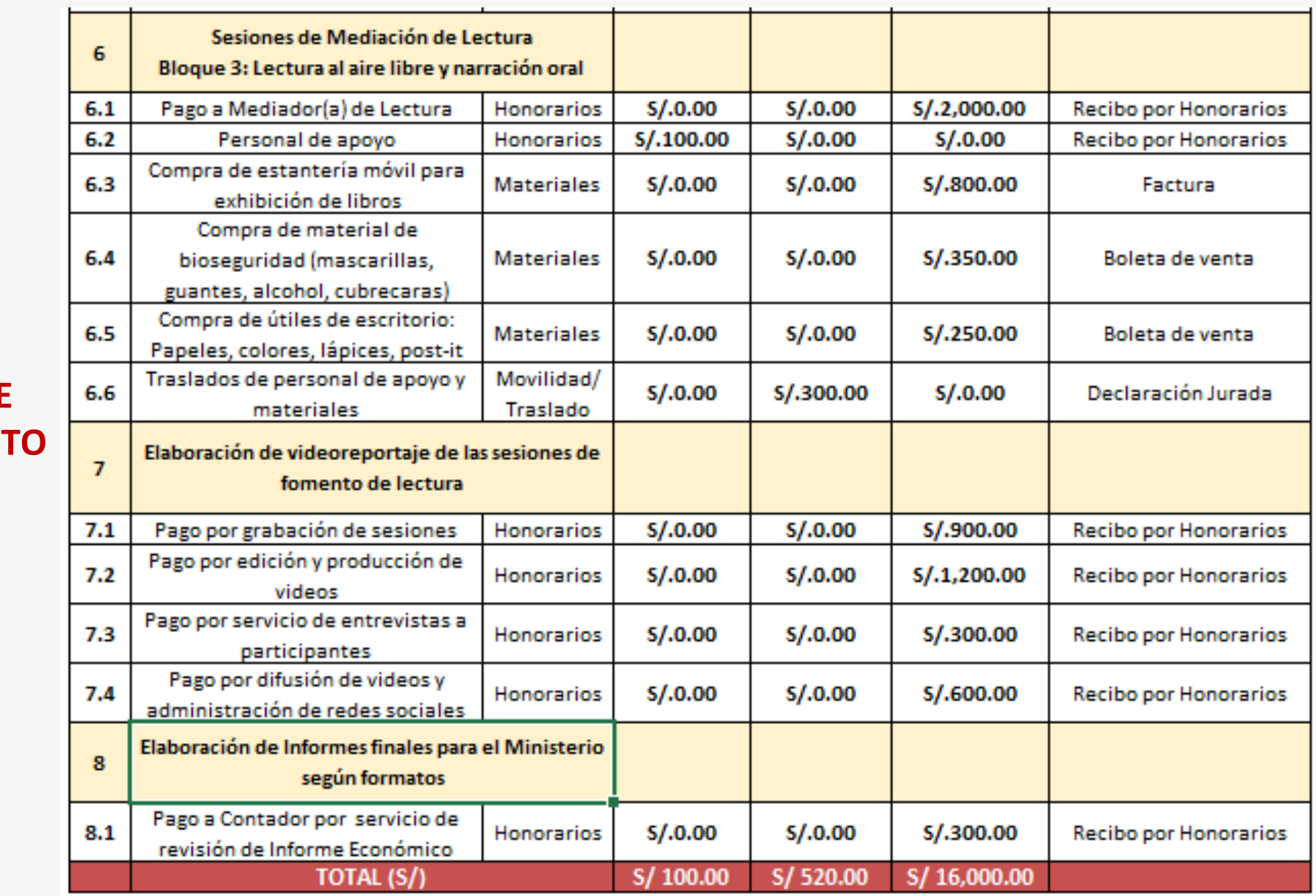

**EJEMPLO DE PRESUPUES** 

**CONTRACTOR**  $\sigma$  is a sequence of  $\sigma$  $\alpha$  , and  $\alpha$  , and  $\alpha$  , and  $\alpha$ **The company's company's company's**  $\alpha$  , where  $\alpha$  is the contract of  $\alpha$  $\mathbf{z}$  is a set of  $\mathbf{z}$  is a set of  $\mathbf{z}$  $\mathcal{A}$  is a set of  $\mathcal{A}$  is a set of  $\mathcal{A}$ **Service Product**  $\mathbf{u}$  is a second control.  $\sigma$  is a second contract of  $\sigma$  $\mathbf{u}$  is a second control.  $\mathcal{A}$  is a sequence of  $\mathcal{A}$  $\mathcal{A}$  is a set of  $\mathcal{A}$  of  $\mathcal{A}$  , and  $\mathcal{A}$ ENINGS<br>En <mark>111</mark>11111

### **RECOMENDACIONES PARA EL PRESUPUESTO**

 $\alpha$  ,  $\alpha$  ,  $\alpha$ **Service State State**  $\alpha$  , and  $\alpha$  , and  $\alpha$  , and  $\alpha$ **The Community Community**  $\alpha$  , where  $\alpha$  is a set of  $\alpha$  ,  $\alpha$ and a simple and on  $\mathcal{A}$  , we are also as a set of  $\mathcal{A}$  $\label{eq:2.1} \mathbf{z}^{\top}\mathbf{z}^{\top}\mathbf{z}^{\top}\mathbf{z}^{\top}\mathbf{z}^{\top}\mathbf{z}^{\top}\mathbf{z}^{\top}\mathbf{z}^{\top}\mathbf{z}^{\top}\mathbf{z}^{\top}\mathbf{z}^{\top}\mathbf{z}^{\top}\mathbf{z}^{\top}$  $\mathcal{A}$  is a set of the set of the  $\mathcal{A}$  $\mathbf{a}$  , and  $\mathbf{a}$  , and  $\mathbf{a}$  , and  $\mathbf{a}$  $\mathcal{A}$  is a set of the set of  $\mathcal{A}$ **The Second Action**  $\mathcal{A}$  is a set of the set of  $\mathcal{A}$  , and  $\mathcal{A}$ the property of the property of  $\mathcal{A}$  is the following constant of  $\mathcal{A}$ the committee of the com-**Service State State** 

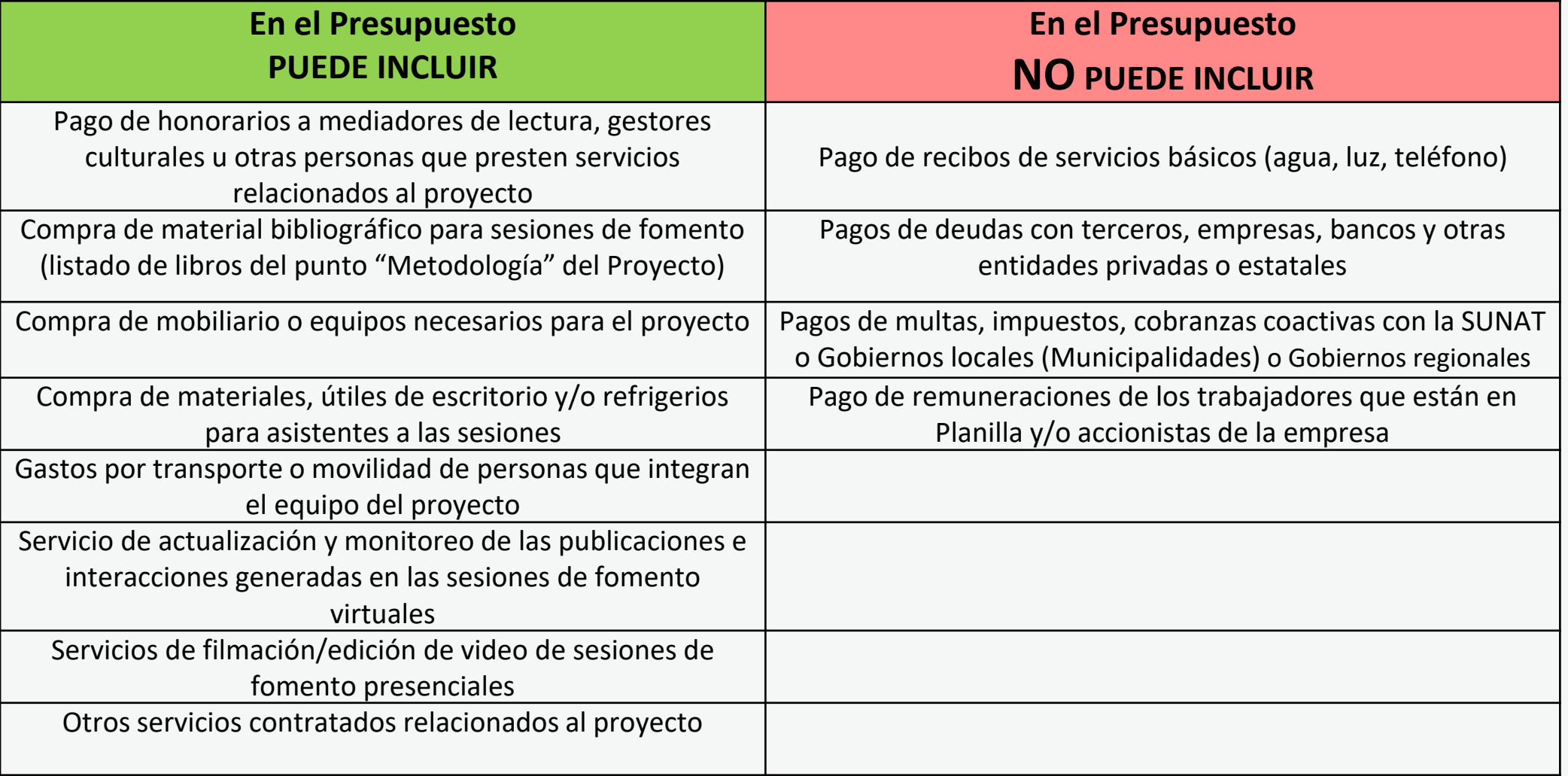

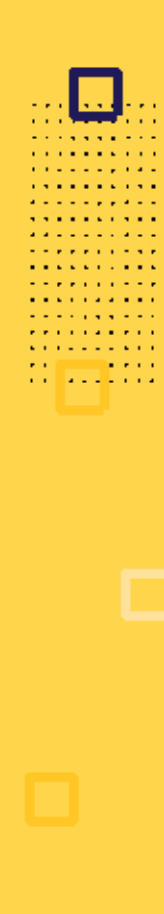

## **TIPO DE DOCUMENTO OBLIGATORIO QUE PRESENTA SEGÚN ESPACIO ASIGNADO PARA LAS ACTIVIDADES DE FOMENTO**

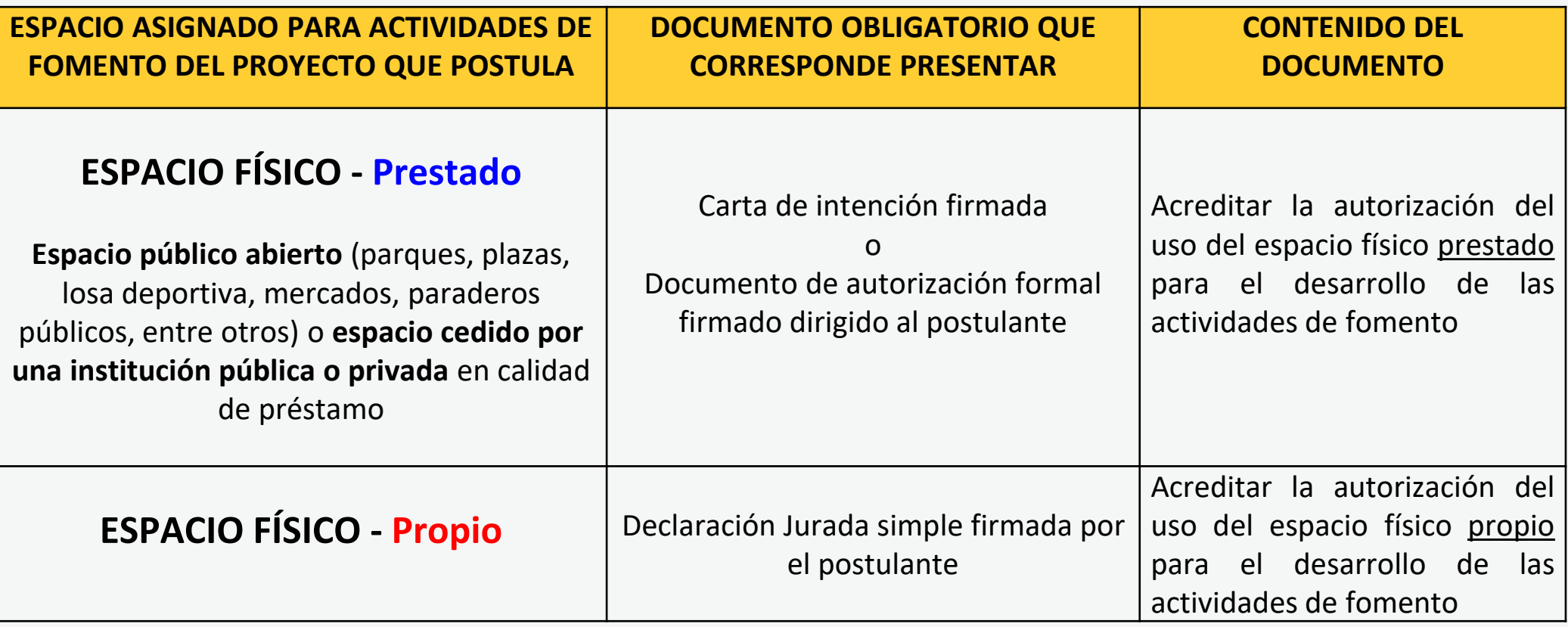

**\*\*\*Ejemplos de redacción disponibles en la página web de este concurso**

**Área de Concursos Dirección del Libro y la Lectura Ministerio de Cultura 01 618 9393 anexo 2647**

### **[concursosdll@cultura.gob.pe](mailto:concursosdll@cultura.gob.pe)**

. . . . . .  $\cdots$ . . . . . . . . . . . .

. . . . . . . . . . . . . . . . . . . . . . . . . . . . . . . . . . . . . . . . . . . . . . . . . . . . . . . . . . . . . . . .